# haute<sup>H</sup> savoie le Département

14 avril 2023

## **PORTAIL COLLECTVITE : GUIDE D'UTILISATION**

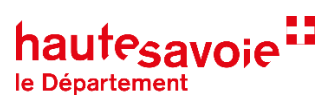

## GUIDE D'UTILISATION

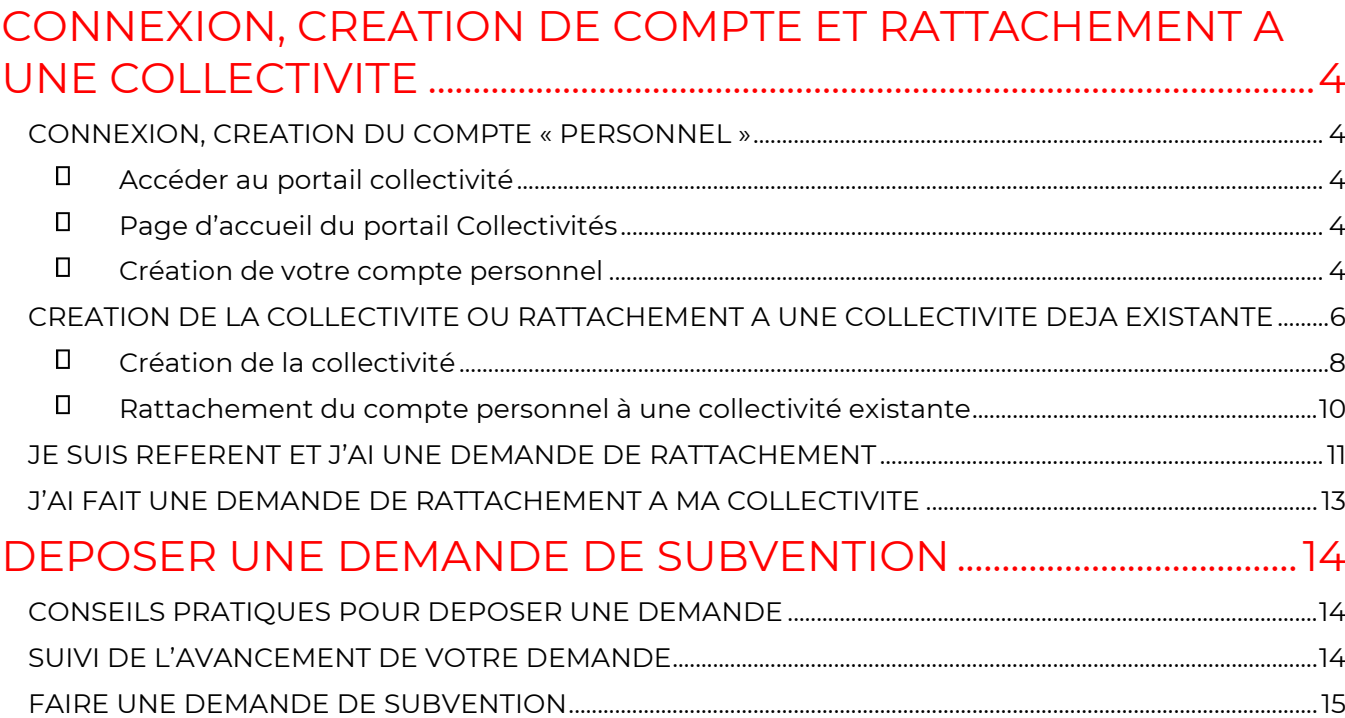

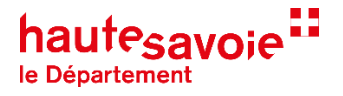

### **A partir de l'année 2023, vous pourrez accéder aux nouveaux formulaires de demandes de subventions en ligne.**

Conçue pour simplifier les démarches des Collectivité, la plateforme de demande de subvention vous permet d'ouvrir un compte et ainsi de conserver certaines informations d'une année sur l'autre, de constituer un dossier qui rassemblera toutes les pièces nécessaires, et de suivre en ligne l'avancée de l'instruction de votre demande.

Elle est disponible sur Internet, 24h/24, à partir de n'importe quel support : ordinateur, tablette, smartphone, via le lien suivant [https://demarches-collectivites.hautesavoie.fr](https://demarches-collectivites.hautesavoie.fr/)

Vous trouverez ci-après un mode d'emploi succinct qui vous aidera dans les différentes étapes de prise en main de la plateforme.

#### **En cas de besoin :**

Les services du Département se tiennent à votre disposition pour vous accompagner dans la saisie via l'espace d'échanges du téléservice ou par téléphone.

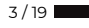

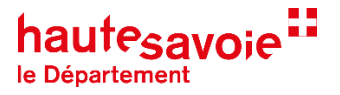

## <span id="page-3-0"></span>**CONNEXION, CREATION DE COMPTE ET RATTACHEMENT A UNE COLLECTIVITE**

## <span id="page-3-1"></span>**CONNEXION, CREATION DU COMPTE « PERSONNEL »**

<span id="page-3-2"></span>Accéder au portail collectivité

Via le site suivant : [https://demarches-collectivites.hautesavoie.fr](https://demarches-collectivites.hautesavoie.fr/)

Ou via le site institutionnel du Département, sur la page dédiée de chaque dispositif : <https://www.hautesavoie.fr/>

<span id="page-3-3"></span>Page d'accueil du portail Collectivités

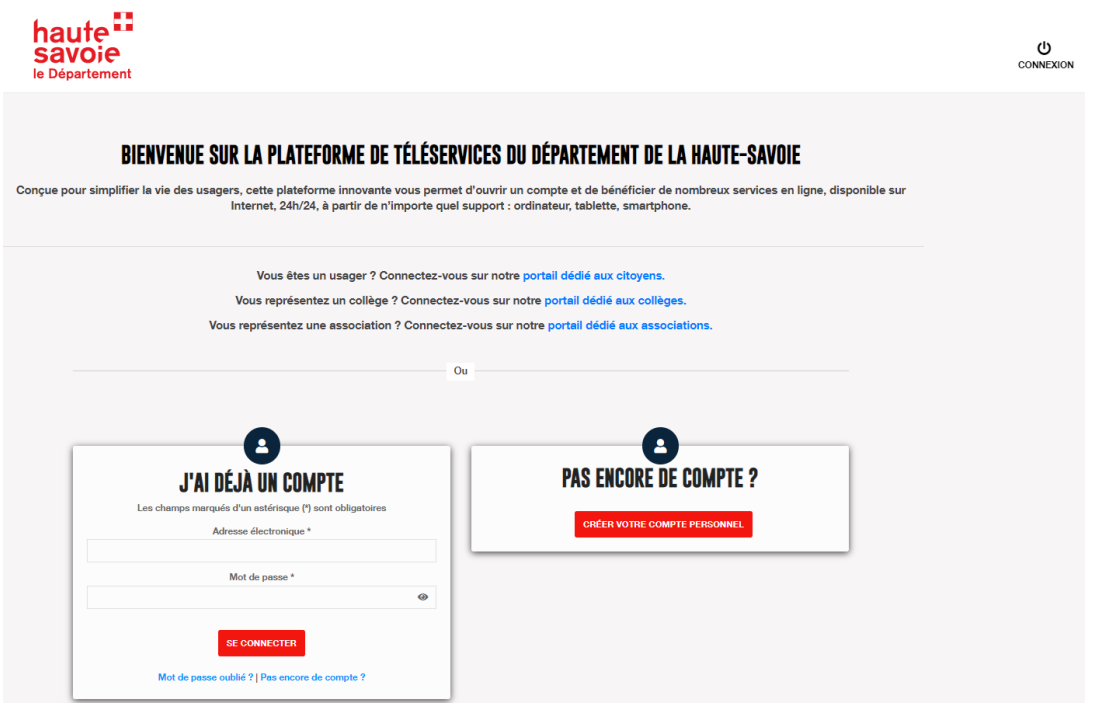

- <span id="page-3-4"></span>Création de votre compte personnel
- Cliquez sur « Pas encore de compte ? Créer votre compte personnel ».

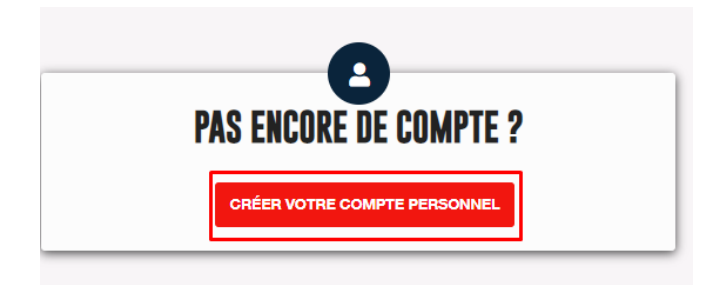

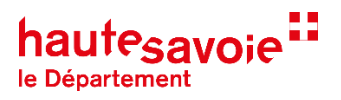

- Renseignez votre adresse **mail professionnel**
- $\Rightarrow$  Renseignez tous les champs puis validez.
- $\Rightarrow$  Un mail vous est envoyé pour activer votre compte, vous pouvez alors vous connecter sur le portail. Un second mail de confirmation vous est envoyé pour confirmer l'activation de votre compte.

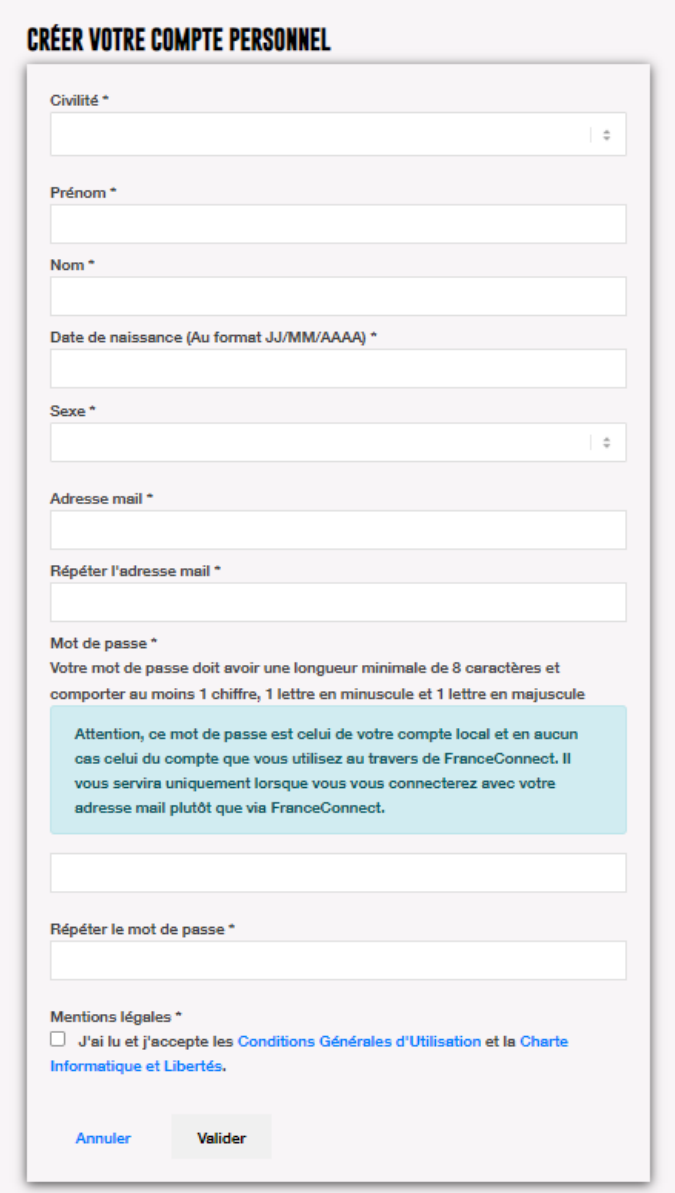

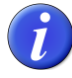

L'identifiant et le mot de passe sont des informations personnelles qui ne doivent pas être communiquées.

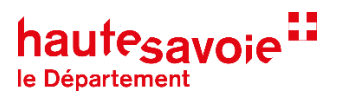

## <span id="page-5-0"></span>**CREATION DE LA COLLECTIVITE OU RATTACHEMENT A UNE COLLECTIVITE DEJA EXISTANTE**

Une fois connecté au portail vous devez rattacher votre compte personnel à une collectivité pour accéder à l'ensemble des services.

Page d'accueil une fois connecté :

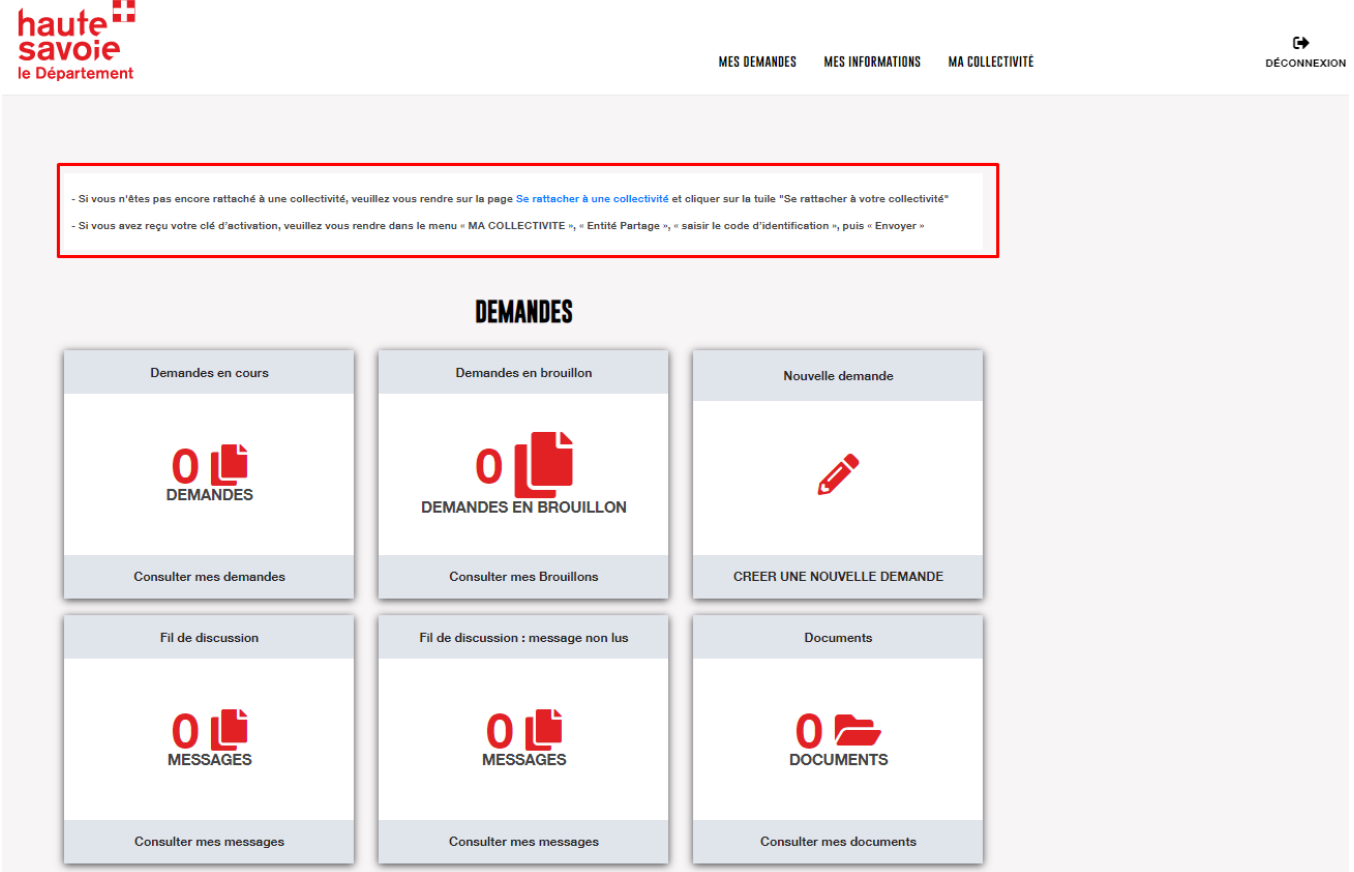

Un texte explicatif en haut de la page vous permet de vous orienter.

 Si vous n'êtes pas encore attaché à une collectivité, cliquez sur le texte bleu « Se rattacher à votre collectivité »

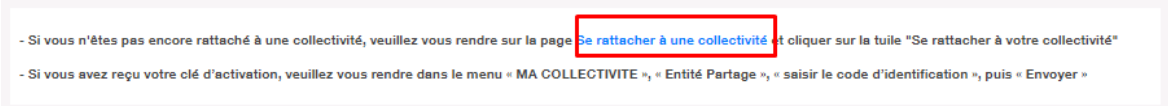

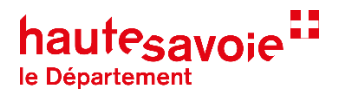

Cliquez sur la tuile « se rattacher à votre collectivité »

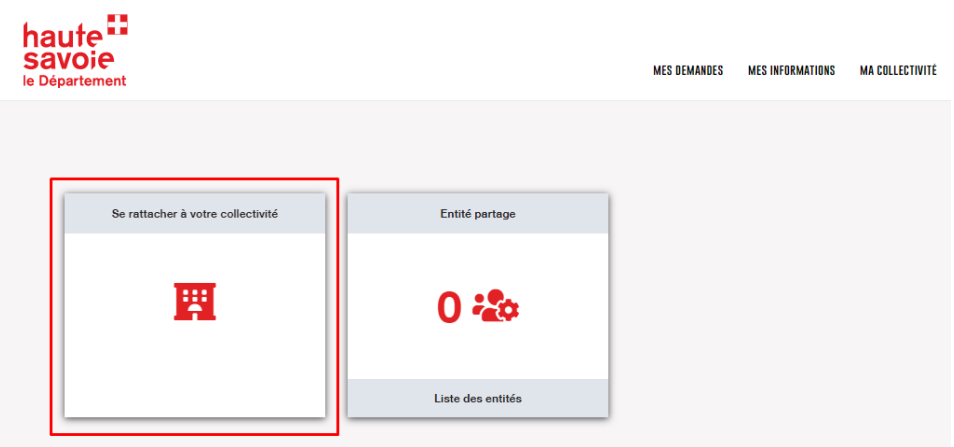

#### **Dans cette étape vous allez voir si votre collectivité existe déjà ou s'il faut la créer**

- $\Rightarrow$  Appuyez sur le bouton de la liste déroulante pour voir la liste des collectivités existantes
- Si votre collectivité est présente dans la liste : Reportez-vous au paragraphe « rattachement du compte personnel à une collectivité existante » p :11
- Si votre collectivité n'est pas dans la liste : Reportez-vous au paragraphe « Création de la collectivité » ci-dessous

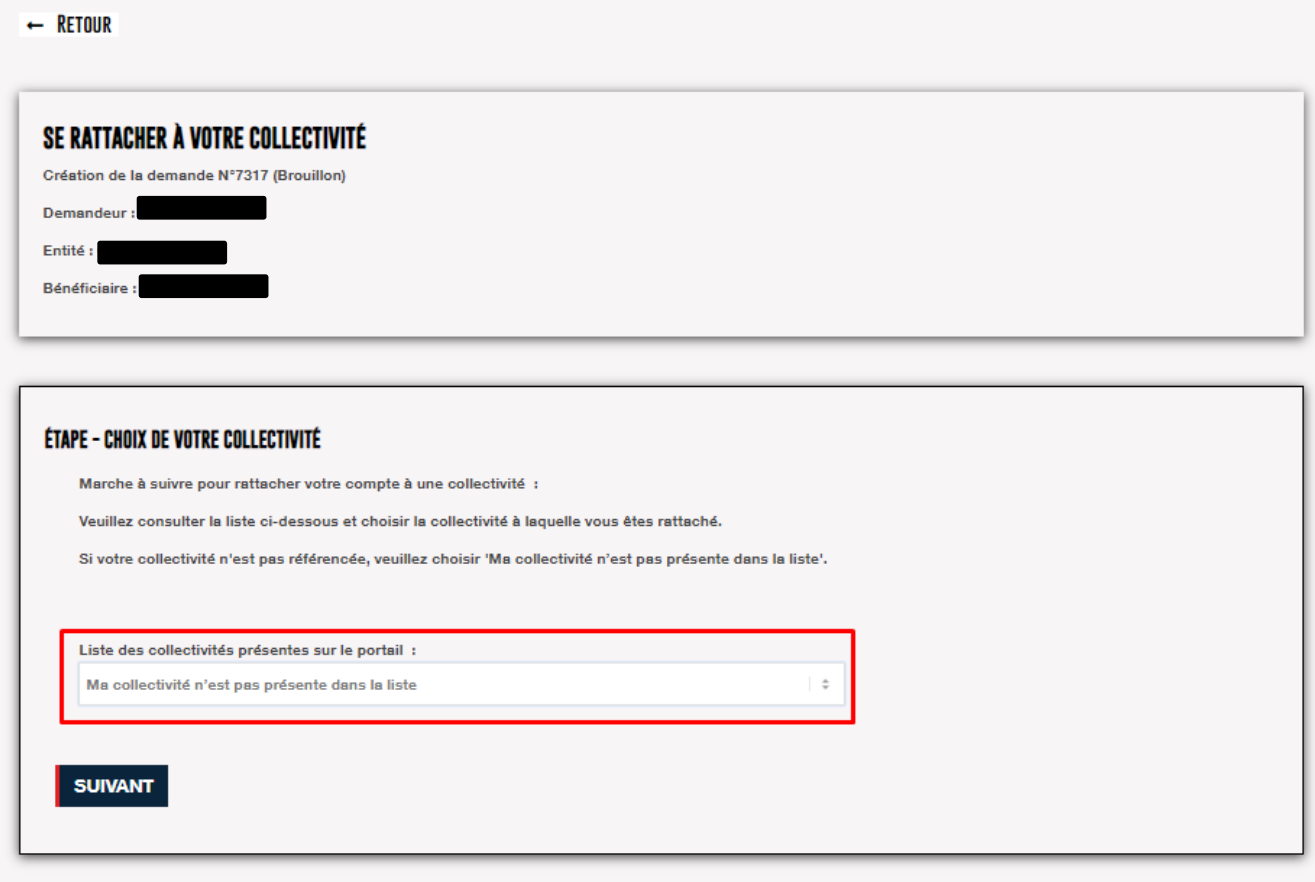

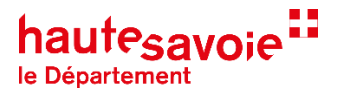

<span id="page-7-0"></span>Création de la collectivité

Si votre collectivité n'est pas dans la liste cela signifie que vous êtes la première personne à vous connecter. **Vous devez donc créer votre collectivité**.

Lorsque vous créez une collectivité pour devenez **« référent »** de celle-ci. Les demandes de rattachement des autres agents de votre collectivité, vous seront adressées par mail.

Sélectionnez « Ma collectivité n'est pas présente dans la liste » puis suivant

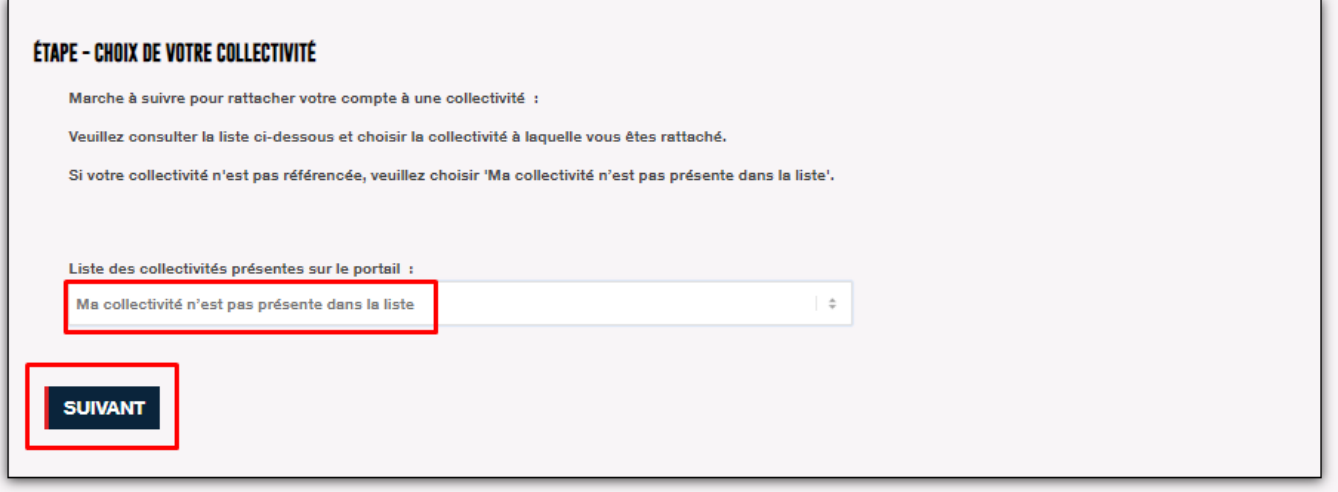

 Cliquez sur le lien bleu « lien vers la page de création d'une collectivité sur le portail » puis suivant

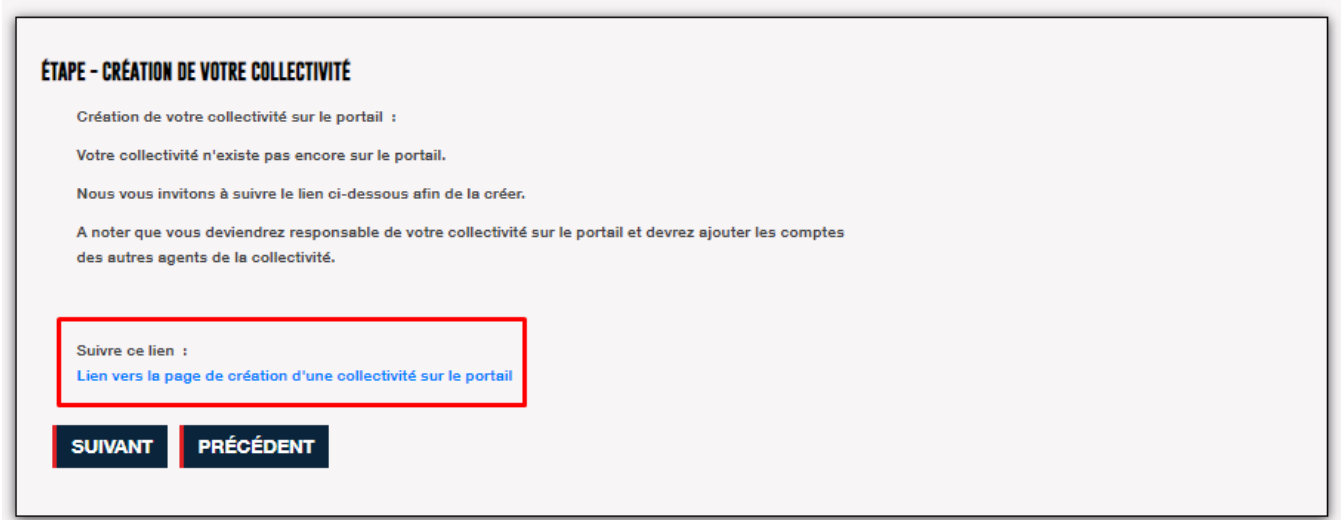

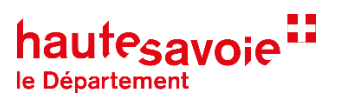

#### **Pour remplir la fiche vous avez besoin du numéro de SIRET**

Le numéro de SIRET doit être unique et valide. Si le SIRET n'est pas reconnu, il ne sera pas possible de valider la fiche collectivité.

Renseignez tous les champs et cliquez sur « valider ».

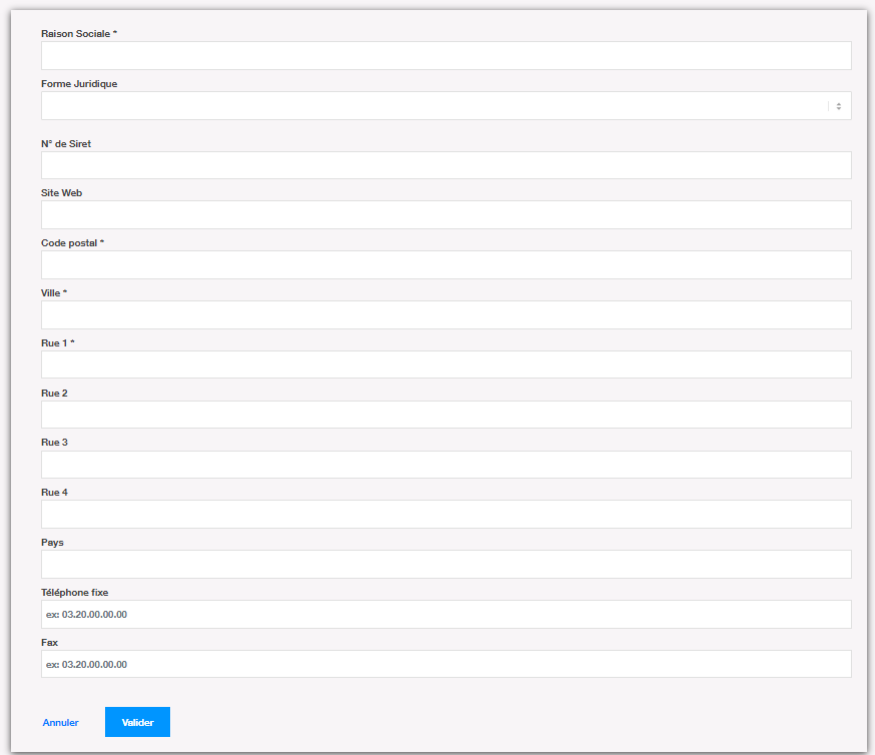

Votre collectivité est maintenant créée. Vous pouvez déposer une demande de subvention (voir p. 14).

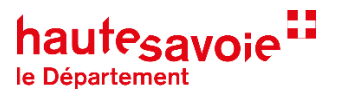

- La tuile « Autre Organisme public » contient les informations de votre collectivité. Elles sont modifiables.
- La tuile « Individus Partage » indique le nombre de personnes rattachées à la collectivité. En cliquant sur la tuile vous pourrez rattacher une personne à la collectivité si vous êtes le référent.

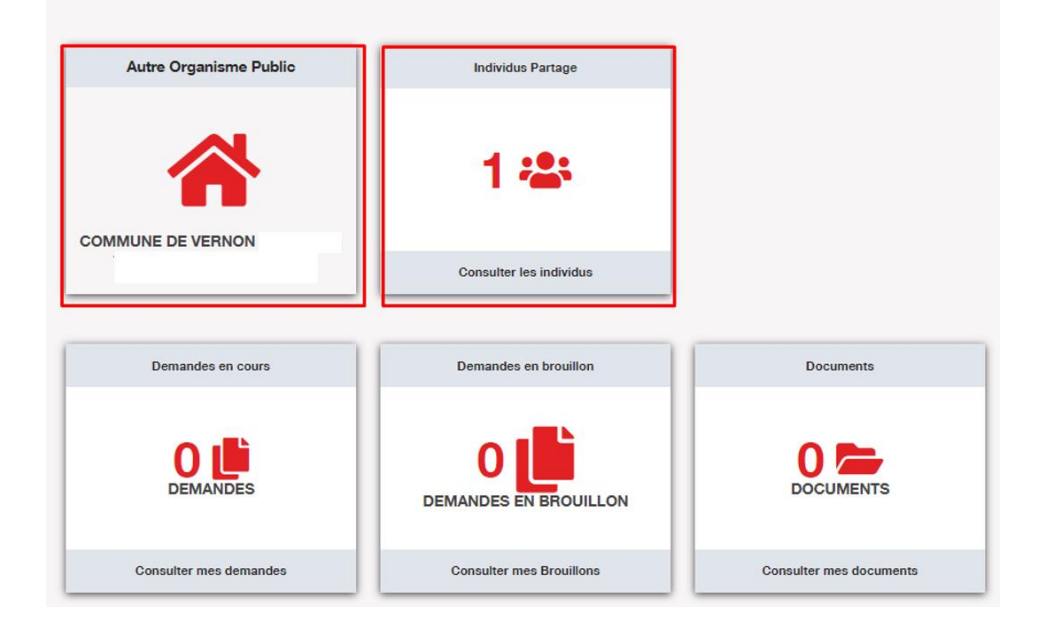

<span id="page-9-0"></span>Rattachement du compte personnel à une collectivité existante

#### **Votre collectivité est présente dans la liste déroulante**.

Vous devez faire une demande de rattachement au référent qui a créé la collectivité.

Sélectionnez votre collectivité dans la liste et suivant

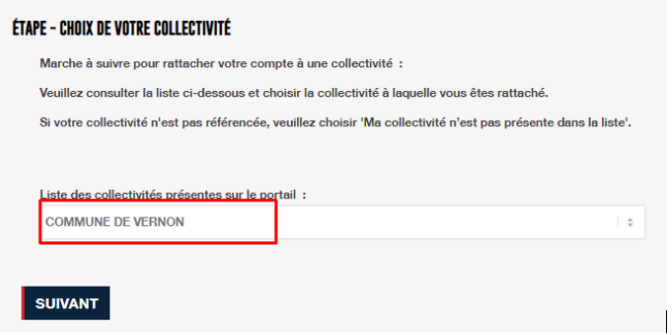

Dans l'étape suivante : Cliquez sur « Suivant » pour valider votre demande de rattachement

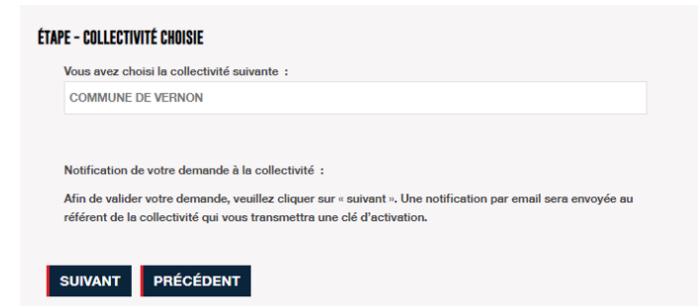

10 / 19 Un mail a été envoyé au référent pour qu'il génère une clé d'activation qu'il vous transmettra par mail.

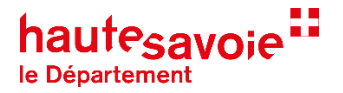

## <span id="page-10-0"></span>**JE SUIS REFERENT ET J'AI UNE DEMANDE DE RATTACHEMENT**

Vous avez reçu une demande de rattachement d'une personne de votre collectivité. Le mail indique le nom du demandeur, son téléphone et son mail. Vous devez générer une clé d'activation et lui transmettre par mail, pour qu'elle puisse se rattacher à la collectivité et déposer une demande.

- $\Rightarrow$  Connectez-vous à la plateforme via le lien fourni dans le mail
- Allez dans le menu « MA COLLECTIVITE »

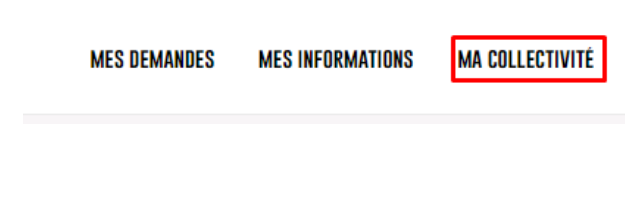

Cliquez sur la tuile « Individus Partage »

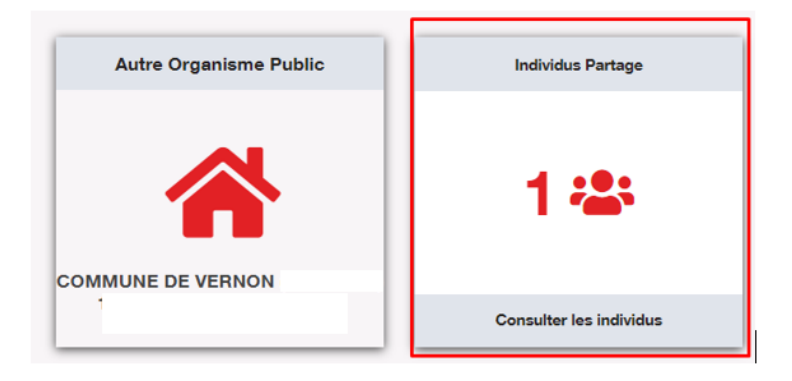

Cliquez sur « Ajouter un partage »

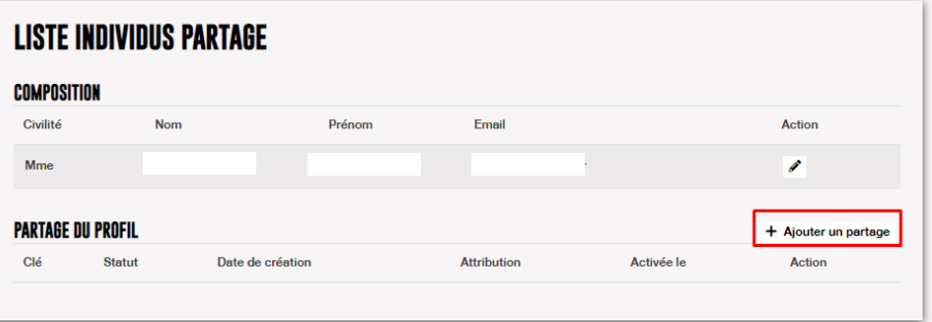

- Un message indique « succès de l'opération » ; la clé a bien été crée
- $\Rightarrow$  Cliquez à nouveau sur la tuile « Individus Partage »
- Copiez la clé

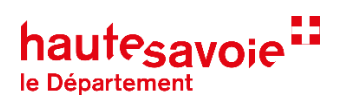

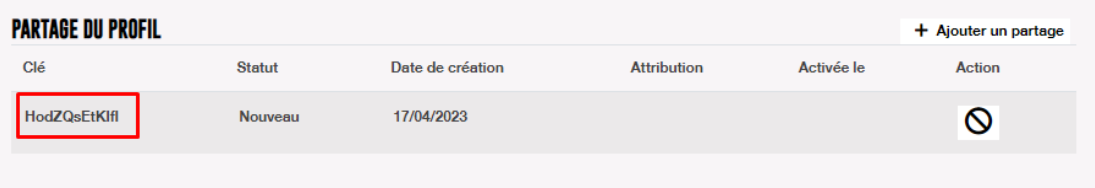

Collez la clé dans le mail que vous allez envoyer au demandeur.

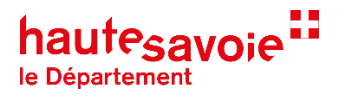

## <span id="page-12-0"></span>**J'AI FAIT UNE DEMANDE DE RATTACHEMENT A MA COLLECTIVITE**

Le référent a reçu votre demande par mail et doit générer la clé d'activation sur la portail et vous la transmettre.

Si vous avez reçu la clé d'activation :

- Connectez-vous à la plateforme
- Allez dans le menu « MA COLLECTIVITE »

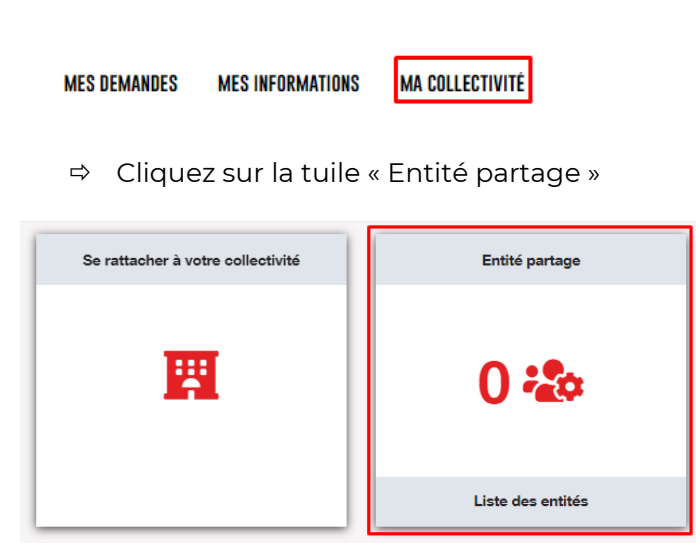

Copiez/ collez la clé reçue puis envoyer

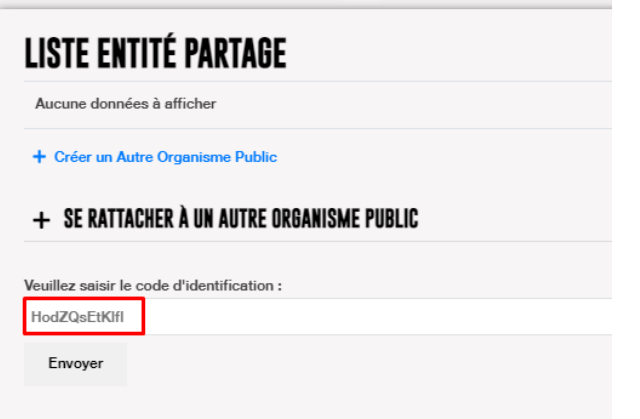

 Un message indique que l'opération est réussie. Le compteur est maintenant passé à 2 individus

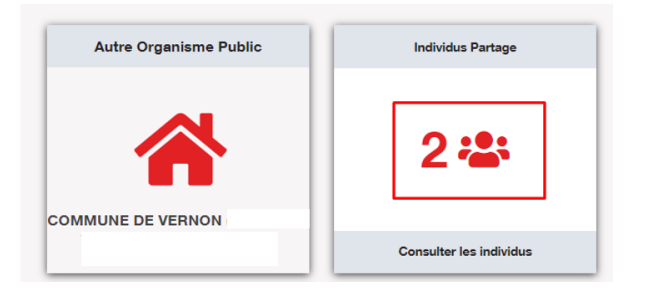

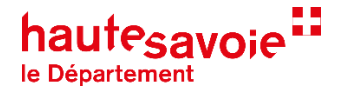

## <span id="page-13-0"></span>**DEPOSER UNE DEMANDE DE SUBVENTION**

## <span id="page-13-1"></span>**CONSEILS PRATIQUES POUR DEPOSER UNE DEMANDE**

- Préparez les informations nécessaires à la création de la collectivité dans le cas où elle n'existe pas encore dans le portail (raison sociale, N° de SIRET, adresse)
- Munissez-vous des pièces obligatoires à joindre à la demande (statuts, RIB, budget, PV etc.)
- $\checkmark$  Tous les champs marqués d'un  $*$  sont obligatoires.
- Créez un compte personnel en renseignant votre adresse mail professionnelle. Elle vous permettra de recevoir les notifications.

## <span id="page-13-2"></span>**SUIVI DE L'AVANCEMENT DE VOTRE DEMANDE**

Tant que la demande en ligne n'est pas transmise au service instructeur, elle reste modifiable dans la rubrique « Brouillons » et vous pouvez la compléter à votre convenance.

Après sa transmission, le service instructeur pourra être amené à vous demander des informations complémentaires. Pour cela vous recevrez un mail à l'adresse professionnelle que vous avez renseigné lors de la création de votre compte personnel. Vous pourrez répondre via le portail.

**Attention :** Si le service de dépôt des demandes est clôturé il ne sera plus possible de transmettre des demandes y compris celles en brouillon.

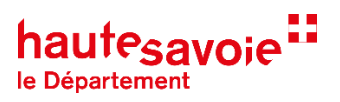

## <span id="page-14-0"></span>**FAIRE UNE DEMANDE DE SUBVENTION**

Cliquez sur « MES DEMANDES ».

**MES INFORMATIONS MES DEMANDES** 

Cliquez sur la tuile « CREER UNE NOUVELLE DEMANDE »

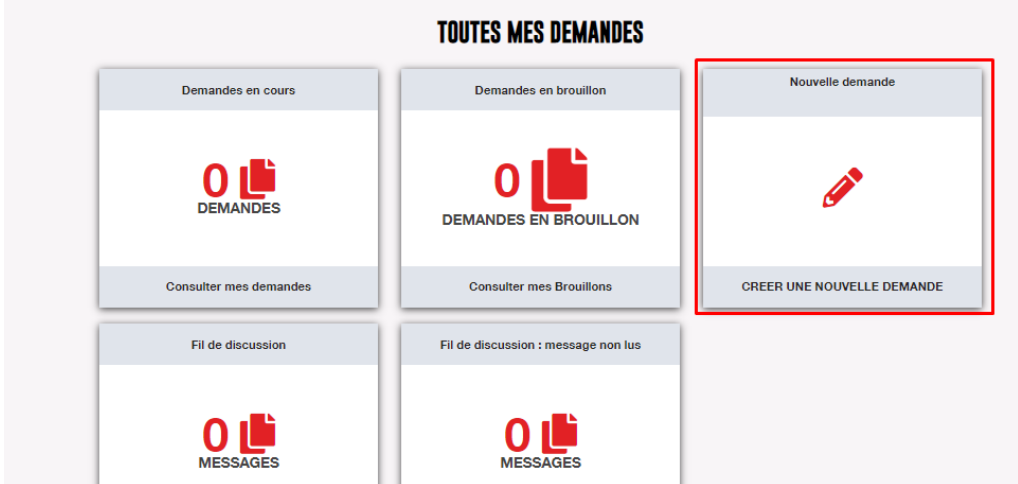

Vous arrivez sur une page qui présente l'ensemble des téléservices du portail Collectivités du Département.

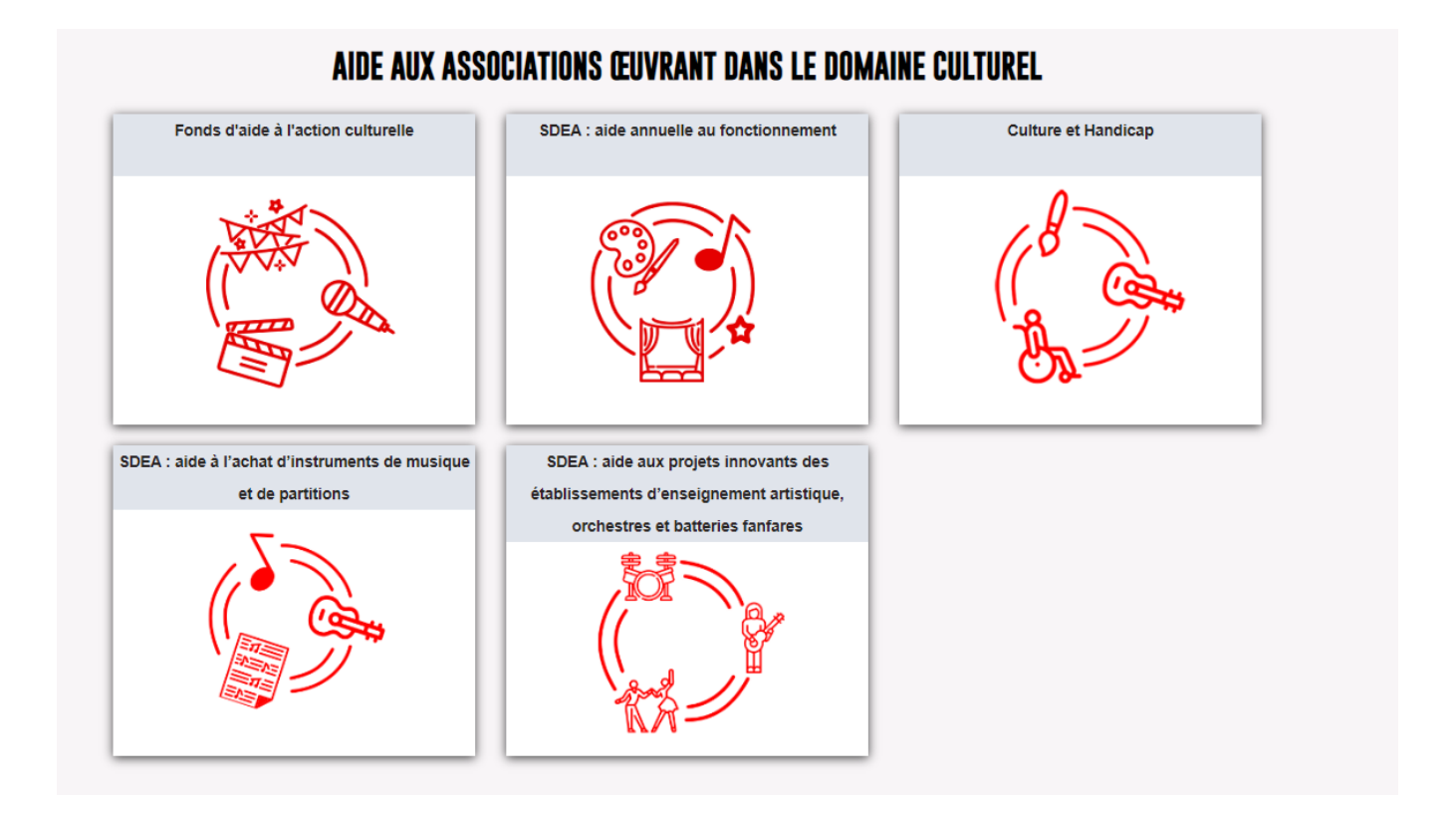

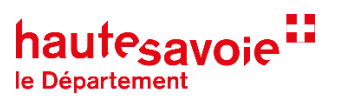

Cliquez sur le téléservice sur lequel porte la demande, pour accéder au formulaire.

Le descriptif du dispositif s'affiche. A cette étape la demande n'est pas encore créée.

Cliquez sur « créer ma demande ». La demande est enregistrée dans vos brouillons.

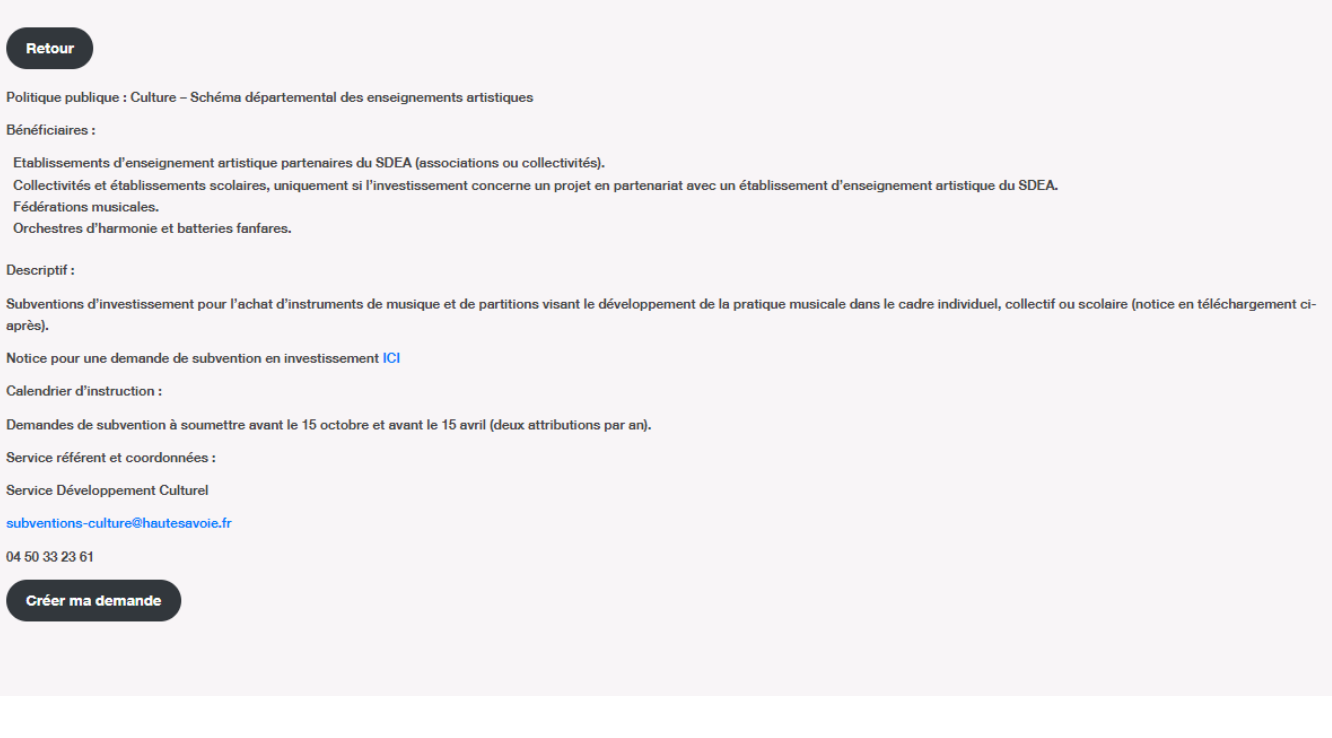

 $\Rightarrow$  Cliquez sur suivant pour commencer à remplir le formulaire.

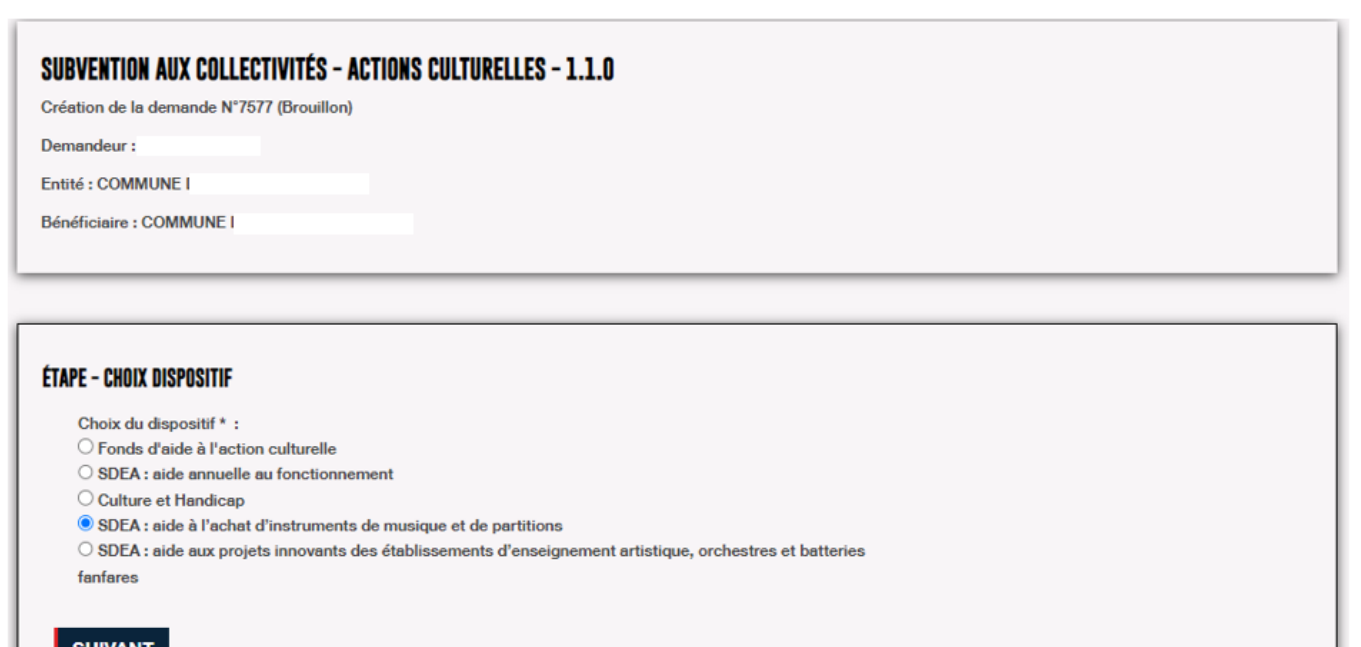

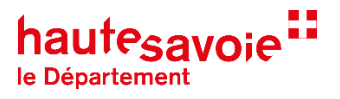

Pour enregistrer une étape du formulaire vous devez faire « suivant ». Les informations saisies ne seront pas enregistrées si vous quittez sans avoir cliquez sur « suivant ».

Validation du formulaire de demande

Avant de transmettre votre demande au service instructeur, vous devez vérifier le récapitulatif de votre demande.

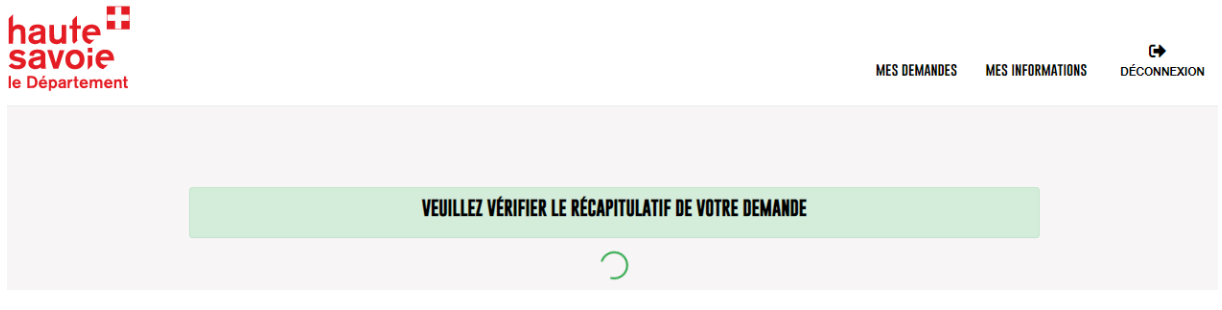

Une fois votre demande envoyée vous ne pouvez plus la modifier.

 $\Rightarrow$  Si toutes les informations sont exactes, cliquez sur « Terminer » pour envoyer votre demande.

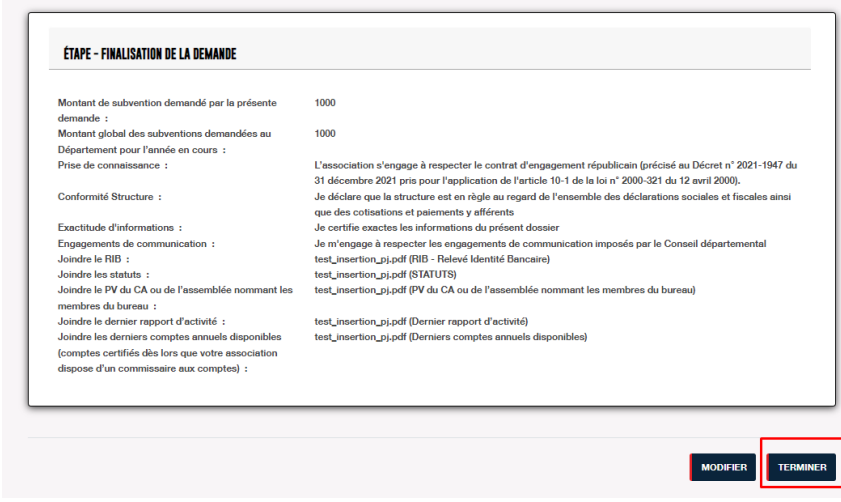

Cliquez sur « Oui ».

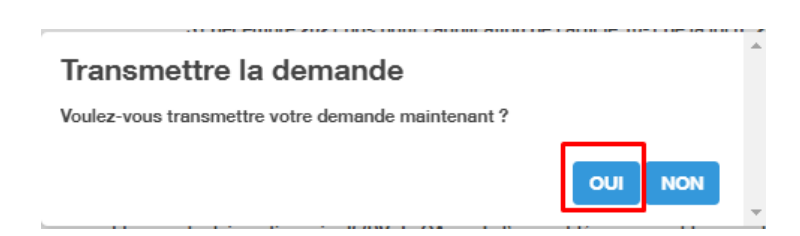

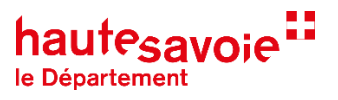

Votre demande est maintenant transmise. Vous allez recevoir un e-mail confirmant la réception de la demande, ainsi que le récapitulatif, est envoyé.

Suivi de votre demande

Pour suivre l'avancement de votre demande, merci de vous reconnecter à votre compte et de consulter la tuile « Demandes en cours ».

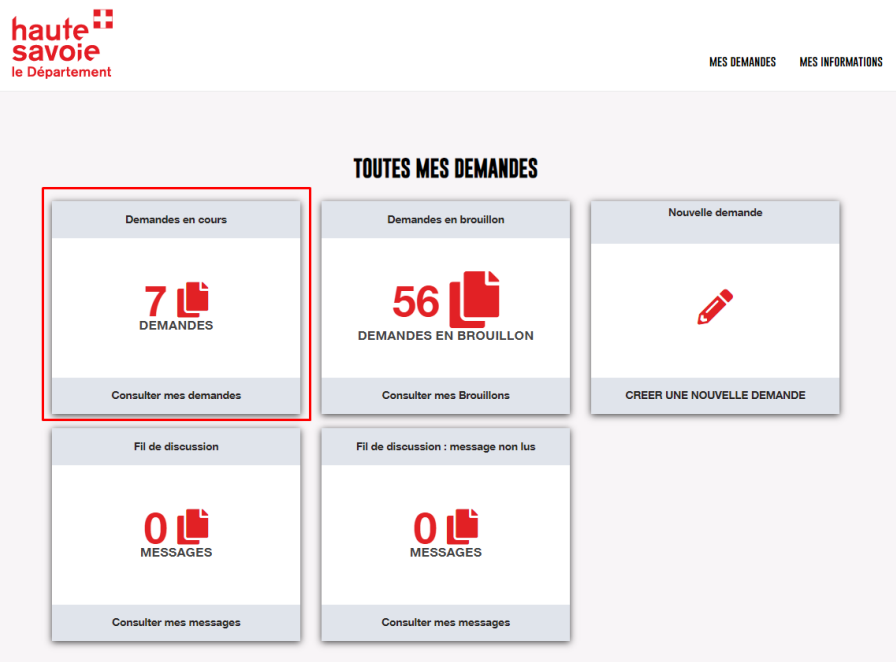

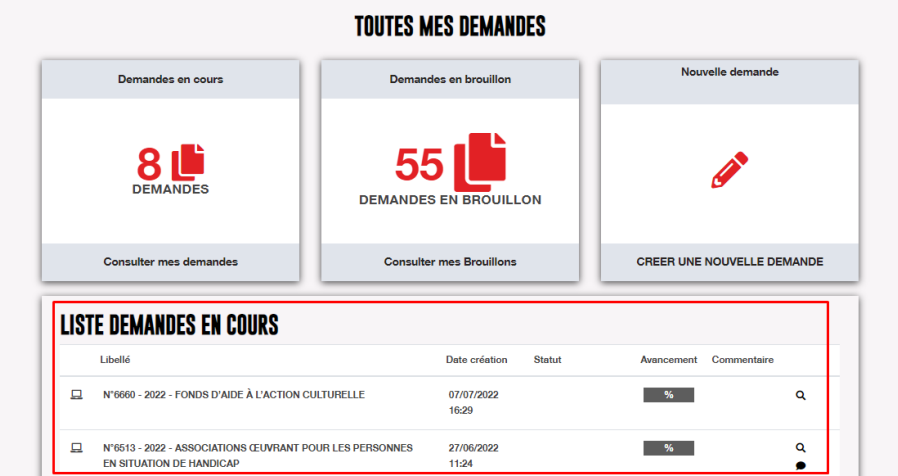

 Vous pouvez consulter les messages envoyés par le service instructeur, dans le fil de discussion ou sur la demande via la bulle située en dessous de la loupe.

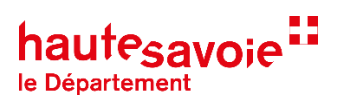

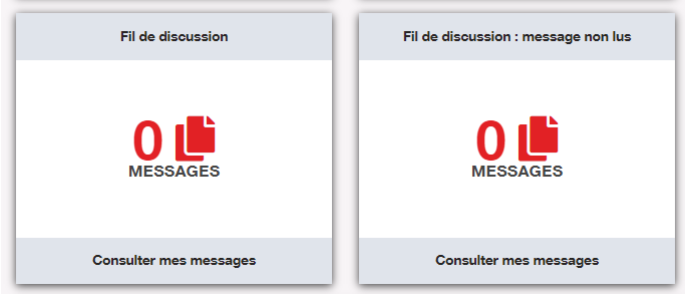

Modifier mes demandes en brouillon

Vos demandes en brouillon sont enregistrées dans « Demandes en brouillon ».

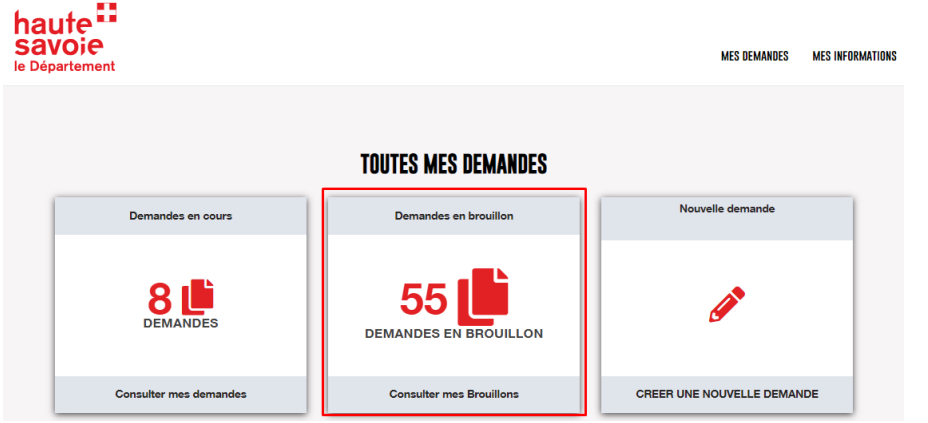

Vous pouvez les consulter et les modifier à tout moment dès lors que le téléservice est ouvert.